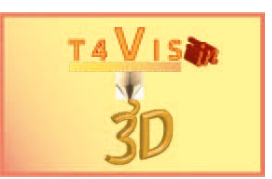

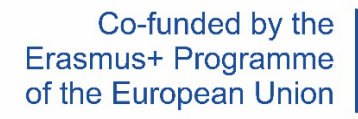

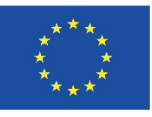

## Autodesk Fusion Shortcuts

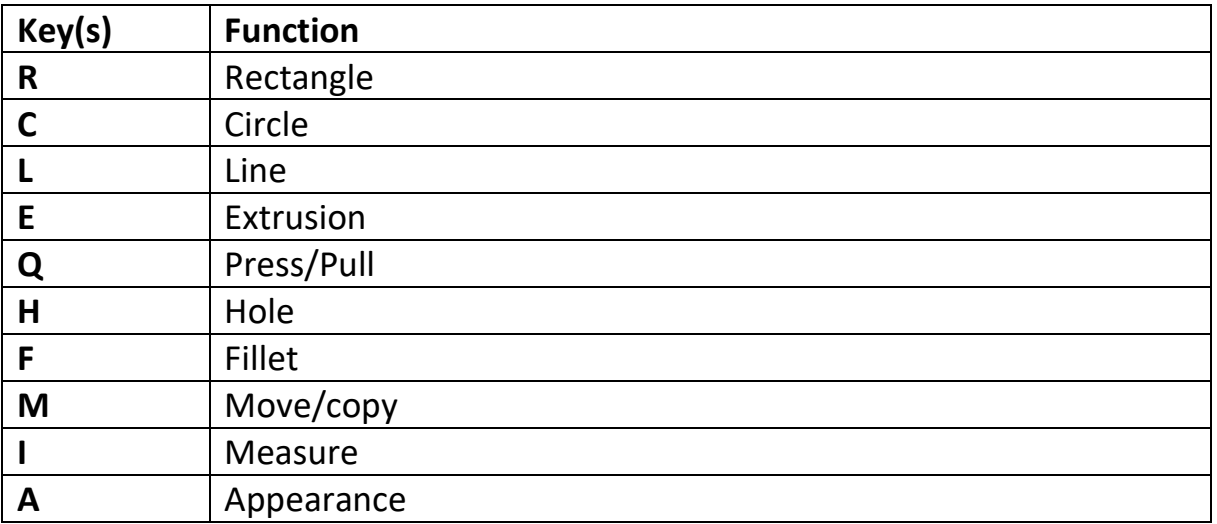

## Creating Custom Keyboard Shortcuts

- 1. Move mouse pointer to the toolbar. Select the command you want to create a custom shortcut for.
- 2. Move the mouse pointer to the right side of the command until you see three vertical dots.
- 3. Click the three dots, then select "Change keyboard shortcut".
- 4. If it doesn't already have a shortcut, assign a new shortcut key by entering one in the field.
- 5. Select "OK" to save your custom keyboard shortcut.

The project "T4VIS-In3D" was co-financed by the "ERASMUS+" Programme of the European Commission

The European Commission's support for the production of this publication does not constitute an endorsement of the contents, which reflect the views only of the authors, and the Commission cannot be held responsible for any use which may be made of the information contained therein.

This Tutorial is published by the T4VIS-IN3D project consortium.

## **Licensing**

Trainers for Visually Impaired Students Introduce 3D Printing is licensed under under Attribution-ShareAlike 4.0 International (CC BY-SA 4.0)